# **Water Pollution Control E-Permitting System External User's Guide Version 1**

**December 12, 2011**

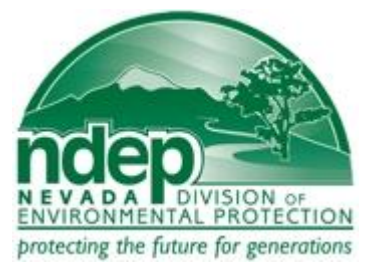

**Nevada Division of Environmental Protection Bureau of Water Pollution Control 901 S. Stewart Street, Suite 4001 Carson City, NV 89701 (775) 687-4670**

# **Table of Contents**

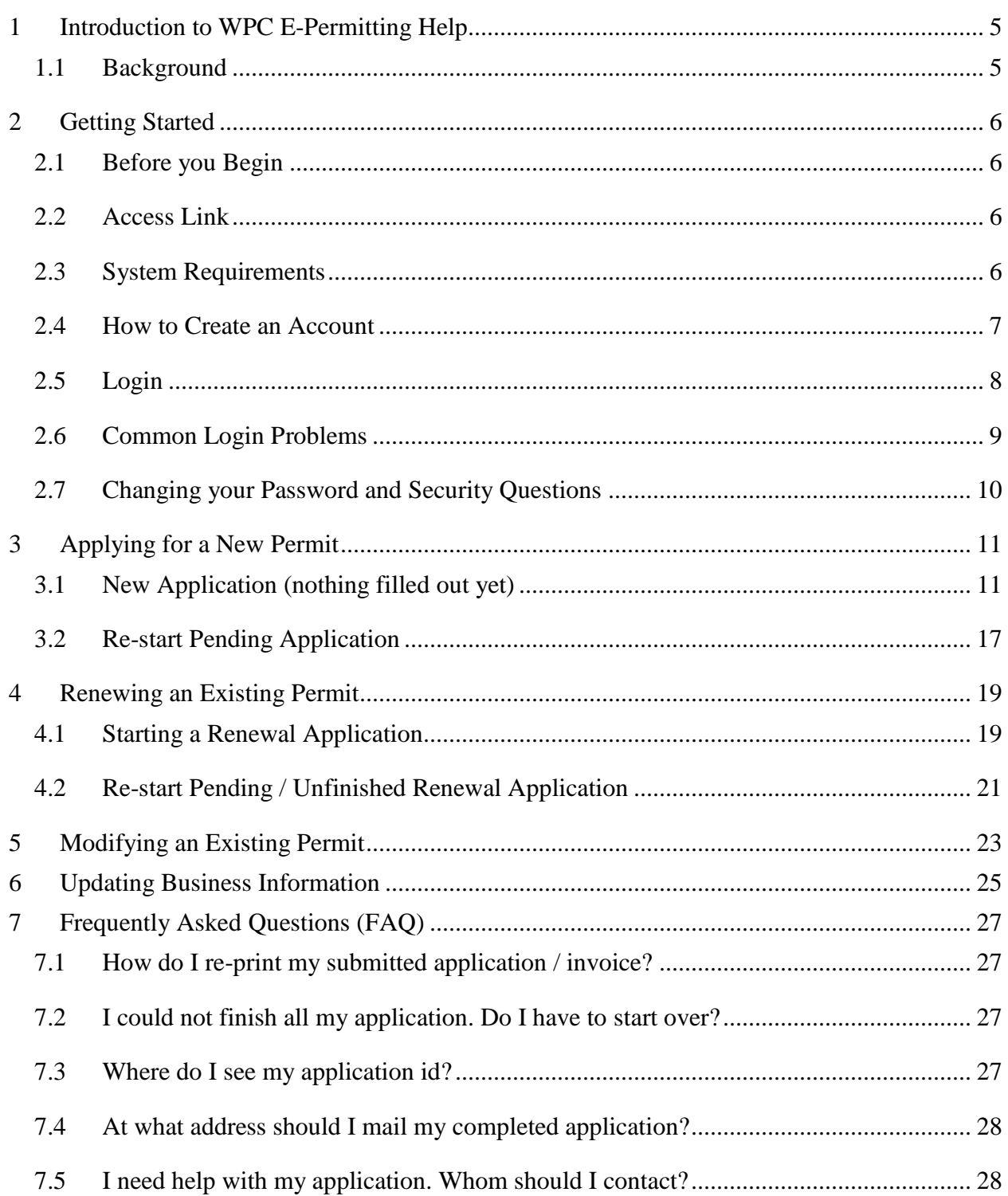

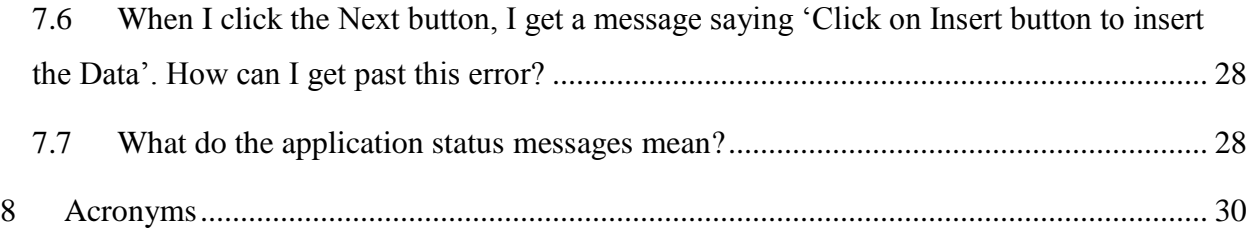

# **List of Figures**

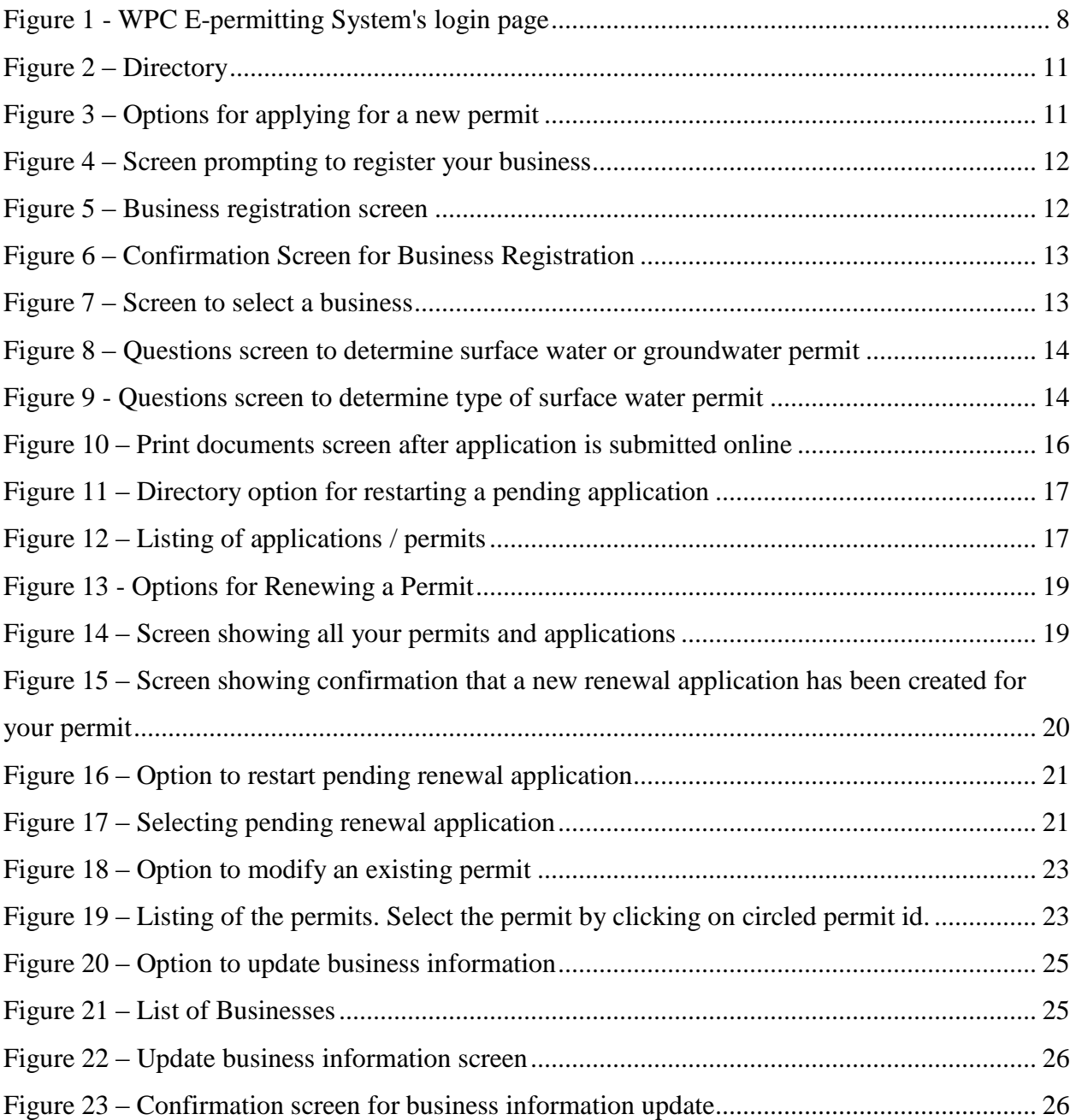

# <span id="page-4-0"></span>**1 Introduction to WPC E-Permitting Help**

This user's guide provides step-by-step instructions and guidance on how to use WPC Epermitting System.

# <span id="page-4-1"></span>**1.1 Background**

WPC E-permitting System is a web based system that allows for electronic submission of water pollution control permit applications. This system enables the users to submit applications to obtain new permits or to renew their existing permits. Using this system, users can apply for the following types of permits:

- $\bullet$  Discharges to groundwater or to lined pond(s)
- Discharges to surface water for the following facilities
	- o New or existing publicly owned treatment works
	- o New or existing Concentrated Animal Feed Operation (CAFO) or Aquaculture activities that discharge to a surface water
	- o Existing Manufacturing, Commercial, Mining and Silvicultural Discharges
	- o New Manufacturing, Commercial, Mining and Silvicultural Discharges
	- o Manufacturing, Commercial, Mining and Silvicultural Facilities That Discharge NON-PROCESS Wastewater

# <span id="page-5-0"></span>**2 Getting Started**

The following sections describe what you need to know to begin using the WPC E-permitting System.

# <span id="page-5-1"></span>**2.1 Before you Begin**

Before you begin using WPC E-permitting System, knowing the answers to the questions below will streamline your activities:

- Do you have a valid email address?
- Do you have the business and facility information at hand including but not limited to business name, business address, federal identification number (FIN), facility name, facility address, facility location, contact information including phone numbers, outfalls or monitoring wells information.
- If you are trying to renew an existing permit, do you know your permit number?

# <span id="page-5-2"></span>**2.2 Access Link**

The WPC e-permitting system can be accessed using the link below:

<https://wp-permits.ndep.nv.gov/>

# <span id="page-5-3"></span>**2.3 System Requirements**

WPC e-permitting system requires the following:

#### *Internet Access Requirements*

High-speed access to the Internet, such as DSL, cable-modem, T1, or partial T1.

#### *Hardware Requirements*

Minimum Pentium III processor and 128 megabytes of RAM.

#### *Printing Requirements*

- Adobe Reader 5.0 or later
- An online printer to print application documents

#### *Browser Requirements*

- Microsoft Internet Explorer Version 6.x or higher.
- Firefox 2.0 or higher.

#### *Other Requirements*

- Cookies Enabled
- Screen Resolution (recommended)
	- $-1024 \times 768$ .
- JavaScript enabled

# <span id="page-6-0"></span>**2.4 How to Create an Account**

Unless NDEP has assigned an account to you, you can create a WPC e-permitting account by following the steps below:

- 1. From WPC e-permitting login page, click register for new account (see [Figure 1\)](#page-7-1).
- 2. Fill out all the information on WPC E-Permitting Account page and click on *Next >>* button.
- 3. You will receive a confirmation that your account has been created.

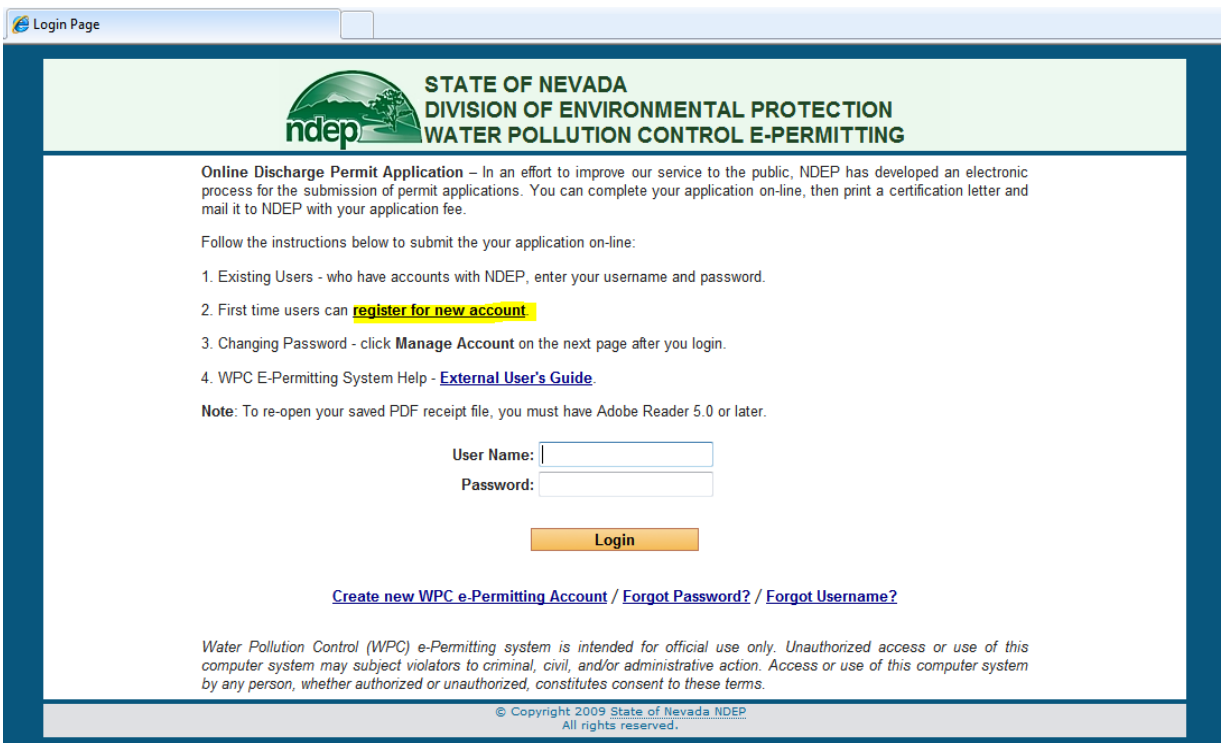

**Figure 1 - WPC e-permitting system's login page**

# <span id="page-7-1"></span><span id="page-7-0"></span>**2.5 Login**

After you create your WPC e-permitting account, you can login by:

- 1. Accessing the login link.
- 2. Entering your username.
- 3. Entering your password.
- 4. Clicking *Login.*

## <span id="page-8-0"></span>**2.6 Common Login Problems**

If you cannot log in to your account, below are steps to resolve common login issues. These directions are applicable only after you have created a WPC e-permitting account.

#### *Retrieve Forgotten User Name*

- 1. Click *Forgot User Name?* on the *WPC e-permitting Login* page.
- 2. Enter the email address you used to create your account.
- 3. Click *Next*.
- 4. Answer the security question that is displayed.
- 5. Click *Finish*.

6. If you provided an email address that is in the WPC e-permitting system database and answered the security question correctly, your user name will be displayed.

#### *Reset a Forgotten Password*

- 1. Click *Forgot Password?* on the *WPC e-permitting Login* page.
- 2. Enter your username.
- 3. Click *Next*.
- 4. Answer the security question.
- 5. Click *Next*.
- 6. Enter your new password.
- 7. Click *Finish*.

#### *Locked Account*

If your account is locked, the *Locked Account* message will display after you attempt to login. Contact Nevada Division of Environmental Protection at (775) xxx-xxxx and request to have your account unlocked.

# <span id="page-9-0"></span>**2.7 Changing your Password and Security Questions**

You can change your security questions or password by following the steps below:

- 1. Login to your WPC e-permitting account.
- 2. Click on *Manage Account* on top left corner of the screen.
- 3. Change your password and/or security questions and answers, provide your current password and answer to one of your current security questions for account verification, and click on the *Next* button.
- 4. You will receive a confirmation of your account update.

# <span id="page-10-0"></span>**3 Applying for New Permit**

# <span id="page-10-1"></span>**3.1 Brand New Application (nothing filled out yet)**

To apply for a new permit for your facility, follow the steps below:

- 1. Login to your WPC e-permitting account.
- 2. A directory page will be shown (see [Figure 2\)](#page-10-2).

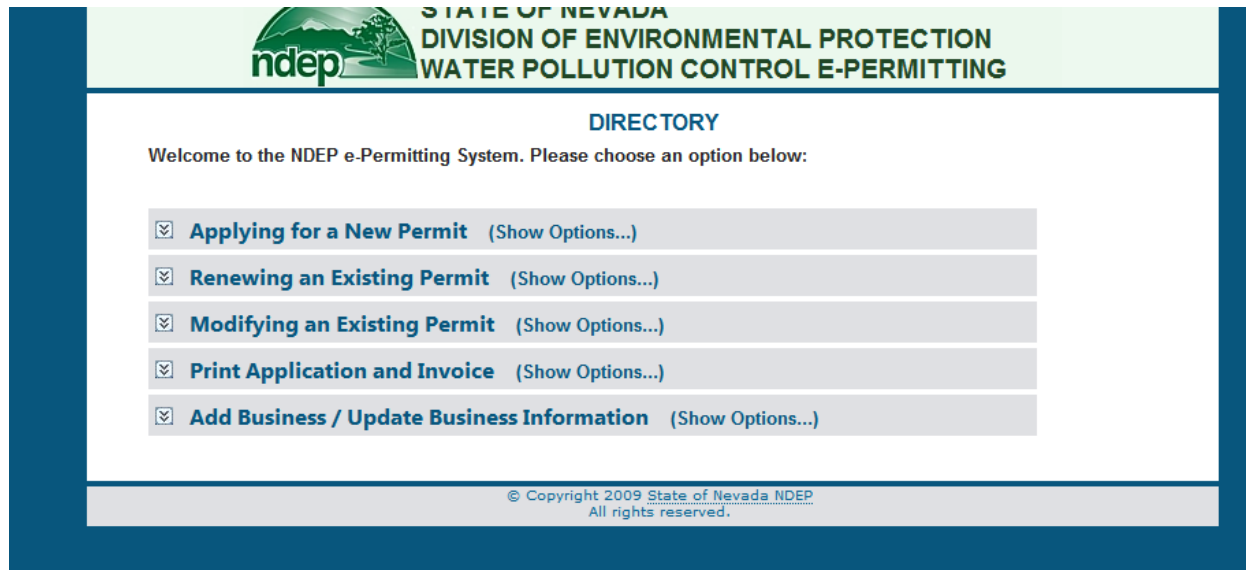

**Figure 2 – Directory**

<span id="page-10-2"></span>3. Click on Applying for a New Permit. Various options will be displayed (see [Figure](#page-10-3) 3).

Applying for a New Permit (Hide Options...) Start a brand new application © Restart your pending / unfinished application Resubmit your rejected application

**Figure 3 – Options for applying for a new permit**

<span id="page-10-3"></span>4. As you haven't started your application yet, click on *Start a brand new application* (see [Figure](#page-10-3) 3).

5. If you are using the system for the first time, you will be prompted to register your business (see [Figure 4\)](#page-11-0). If your business is already registered, you will see your business listed on the screen (see [Figure 7\)](#page-12-1). In that case skip to step [11 below.](#page-12-2)

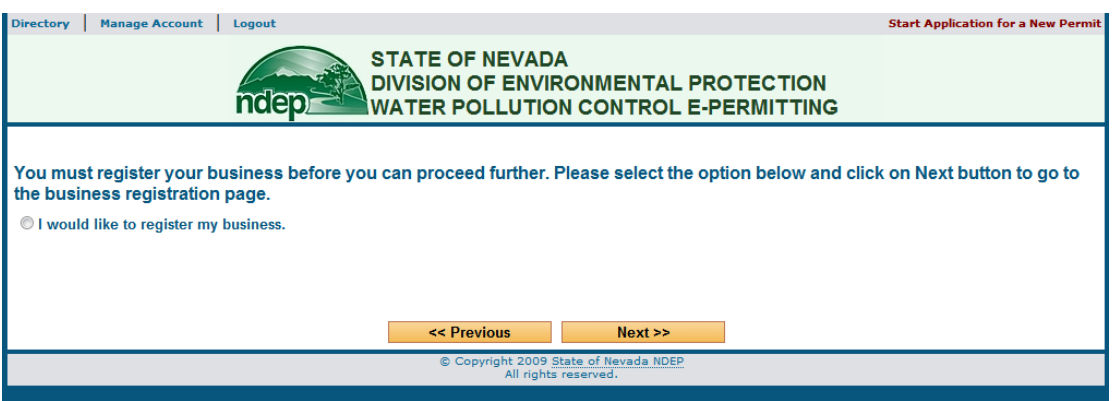

**Figure 4 – Screen prompting to register your business**

- <span id="page-11-0"></span>6. Select *I would like to register my business* and click on the *Next >>* button.
- 7. This will take you to the Business Registration screen (see [Figure 5\)](#page-11-1).

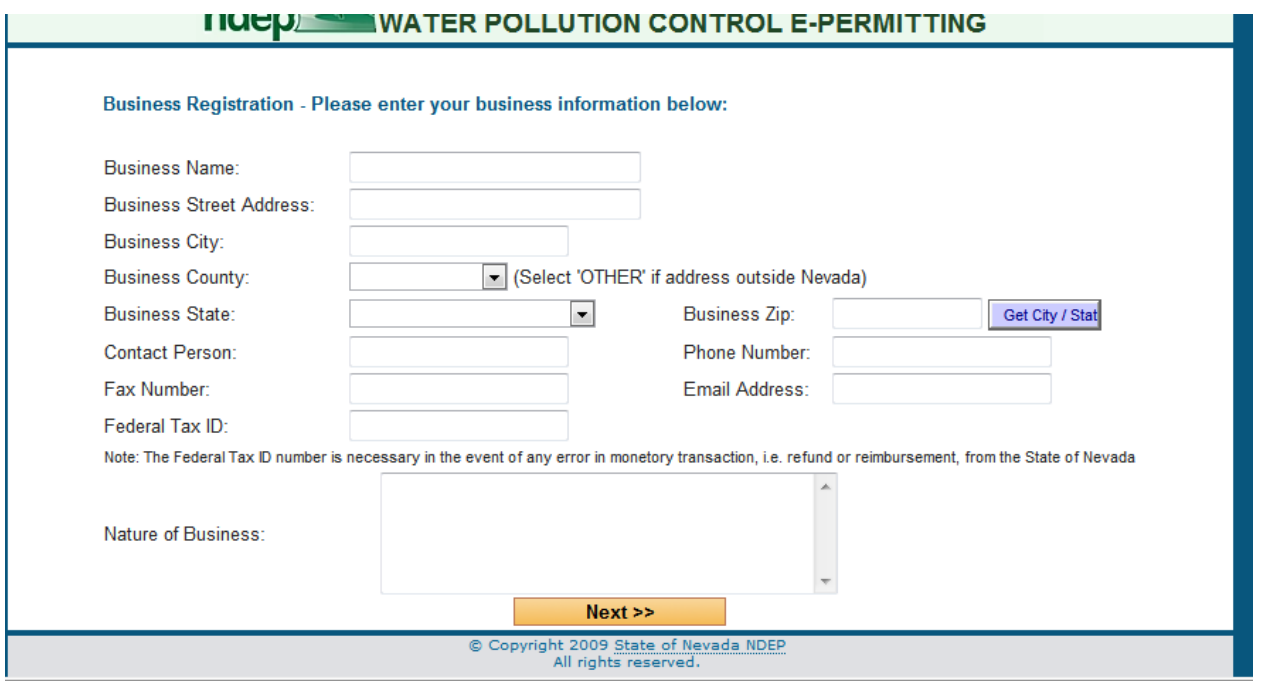

**Figure 5 – Business Registration screen**

- <span id="page-11-1"></span>8. Fill out business information and click *Next >>*.
- 9. You will receive a confirmation page with your business id (see [Figure 6\)](#page-12-0).

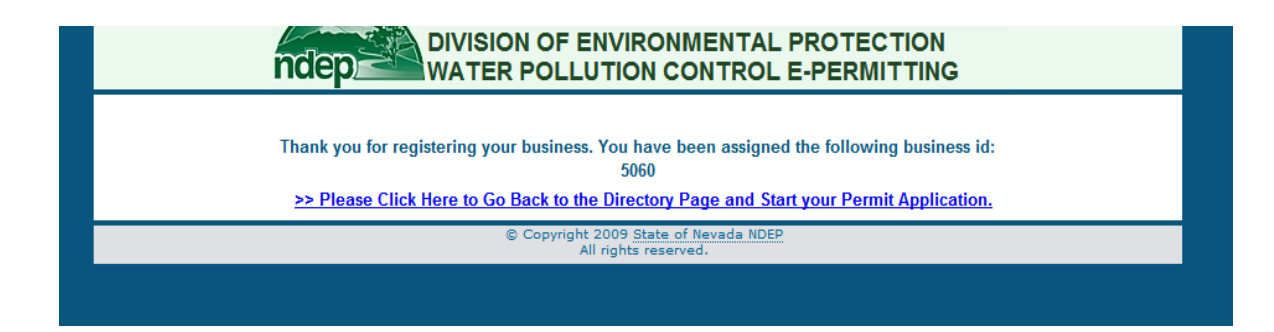

**Figure 6 – Confirmation screen for Business Registration**

- <span id="page-12-0"></span>10. Your business is registered now. Go back to directory and click on *Start a Brand New Application* under *Applying for a New Permit* (see [Figure](#page-10-3) 3).
- <span id="page-12-2"></span>11. A screen with all your registered businesses will appear (see [Figure 7\)](#page-12-1). Select the business for which you want to obtain the permit. *You can get multiple permits for the same business. So do not add the same business every time you apply for a new permit.*

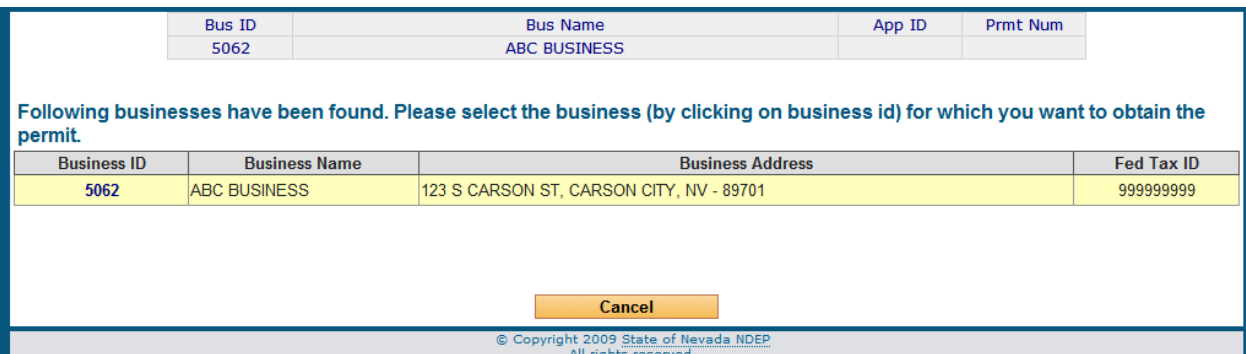

**Figure 7 – Screen to select a business**

<span id="page-12-1"></span>12. Selecting the business will take you to new permit application screen where you will determine the type of permit you need by answering a few questions (see [Figure 8](#page-13-0) and [Figure 9\)](#page-13-1). You will be directed to correct permit application depending upon your responses to these questions. Answer the questions on these screens and click *Next >>*.

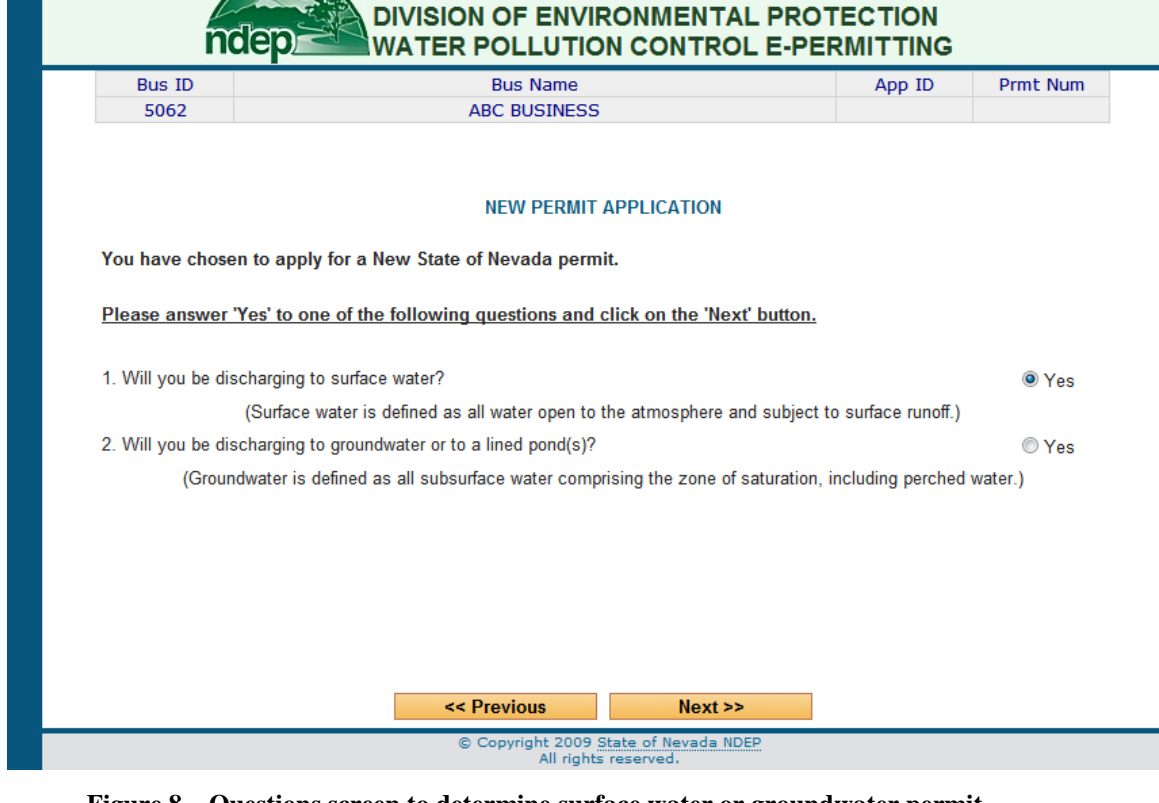

**Figure 8 – Questions screen to determine surface water or groundwater permit**

<span id="page-13-0"></span>

| <b>Bus ID</b> | <b>Bus Name</b>     | App ID | Prmt Num |  |  |  |  |  |  |
|---------------|---------------------|--------|----------|--|--|--|--|--|--|
| 5062          | <b>ABC BUSINESS</b> |        |          |  |  |  |  |  |  |

#### **SURFACE WATER QUESTIONS**

You have chosen to apply for a State of Nevada Surface water permit. For your reference the regulations governing discharges are found in Nevada Administrative Code (NAC-445A.226 - 445A.340). Please select one of the options below and click on the 'Next' button.

<sup>1</sup> 1. Are you applying for a New or Existing Publicly Owned Treatment Works (POTW)?

C 2. Are you operating a new or existing Concentrated Animal Feed Operation (CAFO) or Aquaculture activities that discharges to surface water?

<sup>®</sup> 3. Are you operating a Manufacturing/Commercial/Mining/Silvicultural/Dewatering operation that has a discharge to surface water?

Is the discharge either Process or Non-Process water?

◎ Process © Non-Process

Is this a new or existing Manufacturing / Commercial / Mining / Silvicultural operation?

© New © Existing

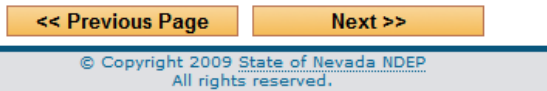

#### <span id="page-13-1"></span>**Figure 9 - Questions screen to determine type of surface water permit**

- 13. After you answer these questions, you will be directed to first screen of your permit application. Some of the key features of the application screen are listed below:
	- a. Header Navigation Links These are the navigation links for Directory, Account Management, General Instructions to fill out an application, and Logout

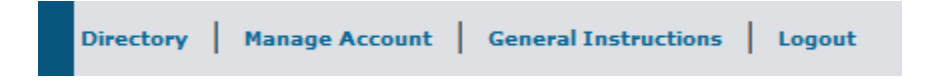

b. Information on transaction and steps remaining in that transaction

Start Application for a New Permit (New Manufacturing, Commercial, Mining and Silvicultural Discharge) - Step 1 of 19

c. Header with permit information

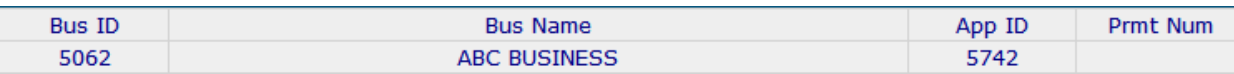

This header will show the business id, business name, application id, and permit number (for renewal permits). An **application id will be assigned after you complete the first step of your application.**

d. Help icons – These help bubbles will show help on particular application sections.

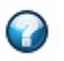

e. Navigation buttons for Next and Previous

<< Previous  $Next$  Pressing Next button will save the information on the screen and take you to next step of the transaction. Pressing previous button will take you to the previous screen in your application. It will **NOT** save the information on the screen.

- 14. Continue filling out your information until you reach the end of the application.
- 15. Once you have completed the application, follow the instructions on the screen to Submit your application.
- 16. A print documents screen will appear (see [Figure 10\)](#page-15-0). Click on the View and Print Application button to open your application for printing. Also click on View and Print Fee Invoice button to open invoice for printing. Follow the instructions on the printed application for mailing to the Nevada Division of Environmental Protection.

**Print Documents** 

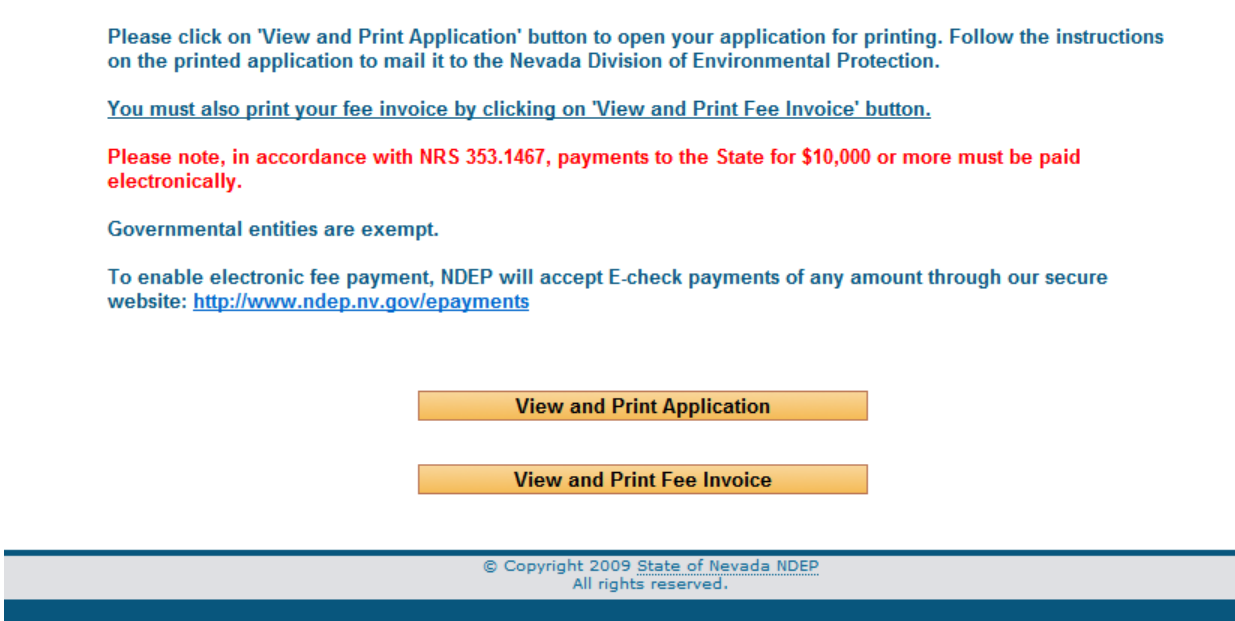

**Figure 10 – Print documents screen after application is submitted online**

<span id="page-15-0"></span>17. Your application will not be complete until the fee is paid in full and a signed application is received by the Nevada Division of Environmental Protection.

## <span id="page-16-0"></span>**3.2 Re-start Pending Application**

Follow the steps below if you have partially completed your application for a new permit and would like to re-start that application:

1. Go to the directory page and select *Restart your pending / unfinished application* (see [Figure 11\)](#page-16-1).

Applying for a New Permit (Hide Options...) Start a brand new application **Example 3 Restart your pending / unfinished application** Resubmit your rejected application

#### **Figure 11 – Directory option for restarting a pending application**

<span id="page-16-1"></span>2. A screen with all your applications and permits will appear (see [Figure 12\)](#page-16-2). Select the application that you would like to re-start by clicking on the application / tracking id number.

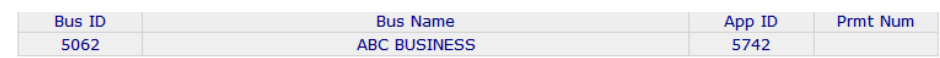

Following permits / applications have been found. Please select the application below to Resume Pending Application for New Permit.

<span id="page-16-2"></span>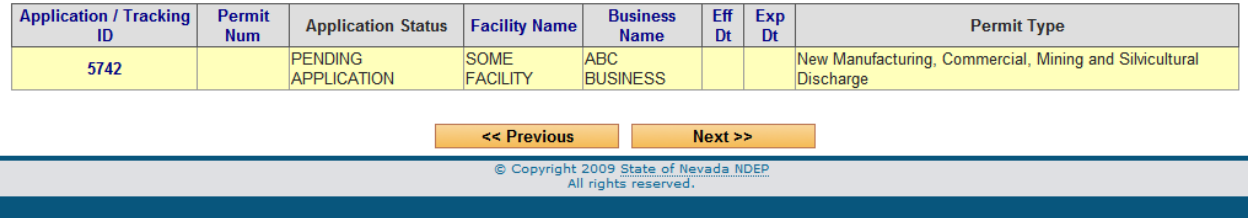

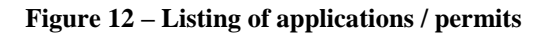

- 3. Continue filling out your information until you reach the end of the application.
- 4. Once you complete your application, follow the instructions on the screen to Submit your application.
- 5. A print documents screen will appear (see [Figure 10\)](#page-15-0). Click on the View and Print Application button to open your application for printing. Also click on View and Print Fee Invoice button to open invoice for printing. Follow the instructions on the printed application for mailing to the Nevada Division of Environmental Protection.

# <span id="page-18-0"></span>**4 Renewing an Existing Permit**

### <span id="page-18-1"></span>**4.1 Starting Renewal Application**

- 1. Login to your account. You will see the directory page (see [Figure 2\)](#page-10-2).
- 2. Click on Renewing an Existing Permit (see [Figure 13\)](#page-18-2).
	- Renewing an Existing Permit (Hide Options...)
	- Start your renewal application
	- © Restart your pending / unfinished renewal application
	- © Resubmit your rejected renewal application

#### **Figure 13 - Options for Renewing a Permit**

- <span id="page-18-2"></span>3. Select the option to 'Start your renewal application' (see [Figure 13\)](#page-18-2).
- 4. This will take you to a screen with a listing of all your permits (see [Figure 14\)](#page-18-3). Select the permit that you would like to renew.

#### Please select the permit that you would like to renew:

| <b>Application /</b><br><b>Tracking ID</b> | <b>Permit</b><br><b>Num</b> | <b>Application</b><br><b>Status</b> | <b>Facility Name</b>                                               | <b>Business</b><br><b>Name</b> | <b>Eff Dt</b> | Exp Dt | <b>Permit Type</b>                                                                                                    |
|--------------------------------------------|-----------------------------|-------------------------------------|--------------------------------------------------------------------|--------------------------------|---------------|--------|----------------------------------------------------------------------------------------------------|
| 5738                                       |                             | <b>PERMIT</b><br>NV0023965 SSUED    | <b>RENO WASTEWATER</b><br><b>TREATMENT PLANT</b>                   | <b>7 ELEVEN</b><br><b>INC</b>  | 10/28/2007    |        | Manufacturing, Commercial, Mining and<br>1/1/2012 Silvicultural facility that discharges NON-<br><b>PROCESS Wastewater</b> |
| 54                                         | NEV505662                   | <b>PERMIT</b><br><b>ISSUED</b>      | <b>MARTIN MARIETTA MATERIALS</b><br><b>ISPANISH SPRINGS QUARRY</b> | <b>7 ELEVEN</b><br><b>INC</b>  |               |        | 1/1/2011 12/31/2015 New & Existing Publicly Owned Treatment Works                                                          |
|                                            |                             |                                     | <b>CC</b> Provious                                                 |                                | Novt 55       |        |                                                                                                    |

**Figure 14 – Screen showing all your permits and applications**

<span id="page-18-3"></span>5. Selecting the permit will create a new renewal application for you. A screen will come up showing the application id of newly created renewal application (see [Figure 15\)](#page-19-0). Clicking OK on this screen will re-direct you to your renewal application. At this point you can either complete your renewal application or come back to your renewal application by selecting Restart your pending / unfinished renewal application from the options under

'Renewing an Existing Permit'. Your renewal application is pre-populated with the data from your previous application.

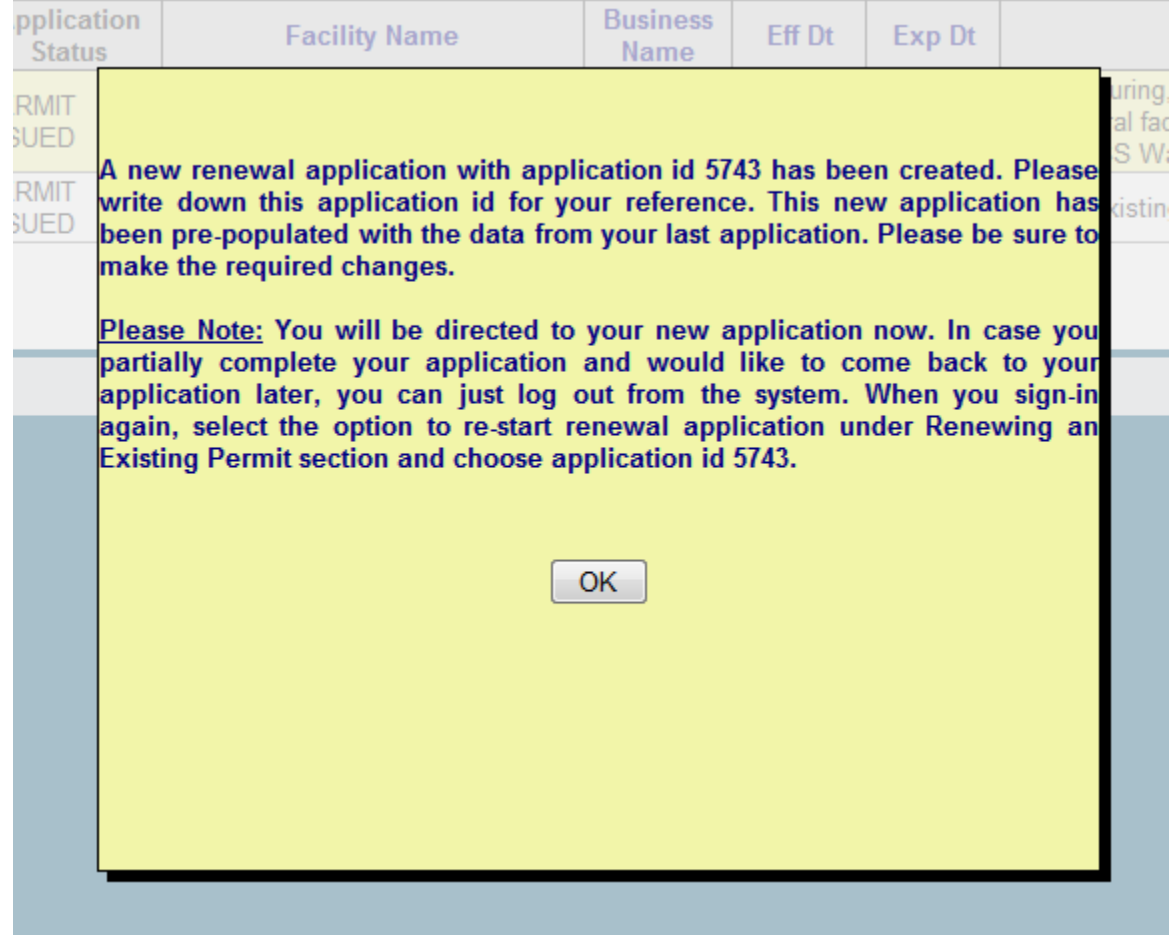

<span id="page-19-0"></span>**Figure 15 – Screen showing confirmation that a new renewal application has been created for your permit**

- 6. Continue your renewal application by clicking *Next >>* at each step. Once all information on the application is verified and complete, submit your application.
- 7. After you electronically submit your application, print and sign your application, print fee invoice, and mail all documents to NDEP. You must also pay in full the application renewal or modification fee.

### <span id="page-20-0"></span>**4.2 Re-starting Pending / Unfinished Renewal Application**

If you are unable to complete your renewal application, you can re-login to your WPC epermitting account and re-start your renewal application by following the steps below:

- 1. Login to your WPC e-permitting account.
- 2. Select *Restart your pending / unfinished renewal application* option under Renewing an Existing permit (see [Figure 16\)](#page-20-1).
	- **EXP:** Renewing an Existing Permit (Hide Options...)
	- Start your renewal application
	- **C** Restart your pending / unfinished renewal application
	- © Resubmit your rejected renewal application

#### **Figure 16 – Option to restart pending renewal application**

<span id="page-20-1"></span>3. Select your pending renewal application that was created in section [4.1](#page-18-1) [Starting Renewal](#page-18-1)  [Application.](#page-18-1) You can select the application by clicking on the Application / Tracking ID number. For example (see Figure 17 – [Selecting pending renewal application\)](#page-20-2) click on application id 5743 to restart your pending renewal application.

Following permits / applications have been found. Please select the application below to Resume Pending Application to Renew an **Existing Permit.** 

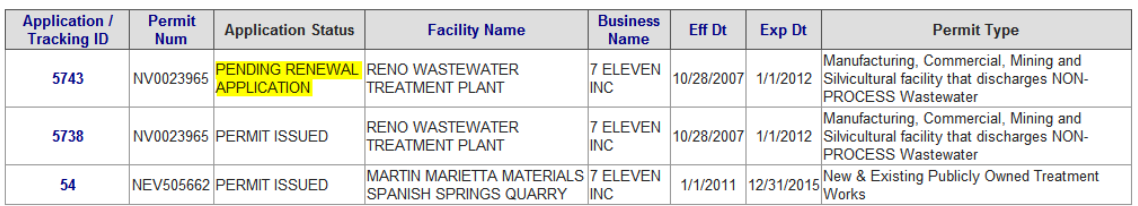

#### **Figure 17 – Selecting pending renewal application**

<span id="page-20-2"></span>4. Continue your renewal application by clicking *Next >>* at each step. Once all information on the application is verified and complete, submit your application.

5. After you electronically submit your application, print and sign your application, print fee invoice, and mail all documents to NDEP. You must also pay in full the application renewal or modification fee.

# <span id="page-22-0"></span>**5 Modifying an Existing Permit**

If you would like to modify your existing permit, contact NDEP and they will put your permit in 'MODIFICATIONS ALLOWED' status. Once your permit is in this status, you can submit a modification application by following the steps below:

- 1. Login to your WPC e-permitting account.
- 2. Select *Start / Resume your application to modify an existing permit* under Modifying an Existing permit option (see [Figure 18\)](#page-22-1).

Modifying an Existing Permit (Hide Options...) Start / Resume your application to modify an existing permit

**Figure 18 – Option to modify an existing permit**

<span id="page-22-1"></span>3. A listing of the permits will be shown. Select the permit that you would like to modify by clicking on the permit id (see [Figure 19\)](#page-22-2).

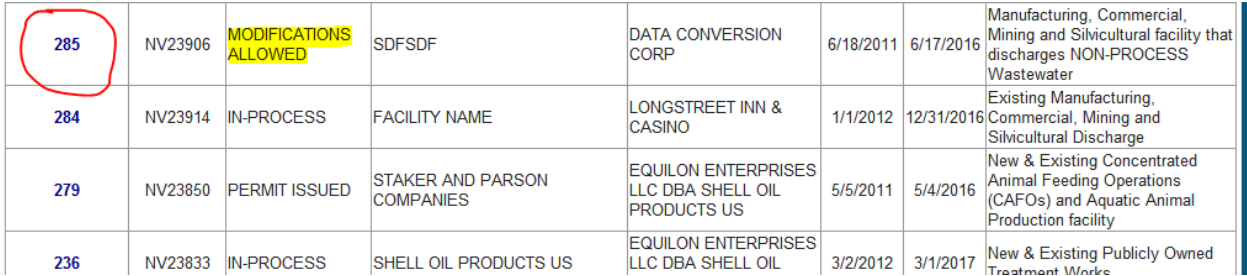

<span id="page-22-2"></span>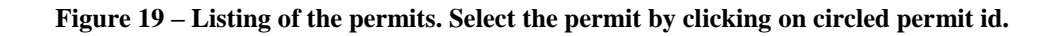

4. Continue your modification application by clicking *Next >>* at each step. Once all information on the application is verified and complete, submit your application.

5. After you electronically submit your application, print and sign your application, print fee invoice, and mail all documents to NDEP. You must also pay in full the application renewal or modification fee.

# <span id="page-24-0"></span>**6 Updating Business Information**

If your business information, such as business address, contact person's name, phone number etc. has changed, you may update that information in WPC e-permitting system. To update your business information, follow the steps below:

- 1. Log in to your WPC e-permitting account.
- 2. Directory page will appear. Click on '*Update your business information*' under '*Add Business / Update Business Information*' (see [Figure 20\)](#page-24-1).

Add Business / Update Business Information (Hide Options...) Register your business Update your business information

#### **Figure 20 – Option to update business information**

<span id="page-24-1"></span>3. A listing of your businesses will be displayed (see [Figure 21\)](#page-24-2). Most commonly there will be just one business.

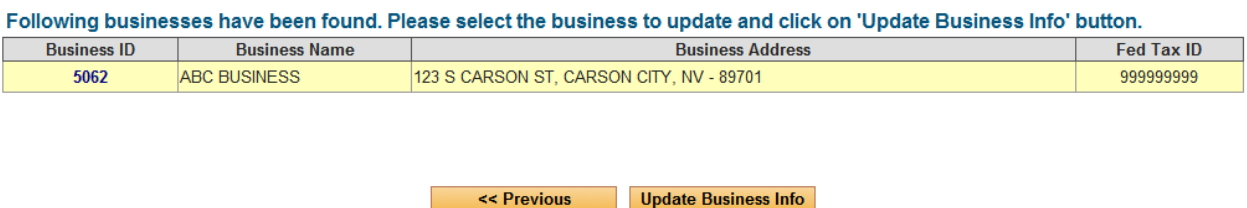

**Figure 21 – List of Businesses**

- <span id="page-24-2"></span>4. Select the business to update by clicking on the business id.
- 5. A screen showing all your business information will appear (see [Figure 22\)](#page-25-0). Make the required changes and click on the '*Next >>*' button.

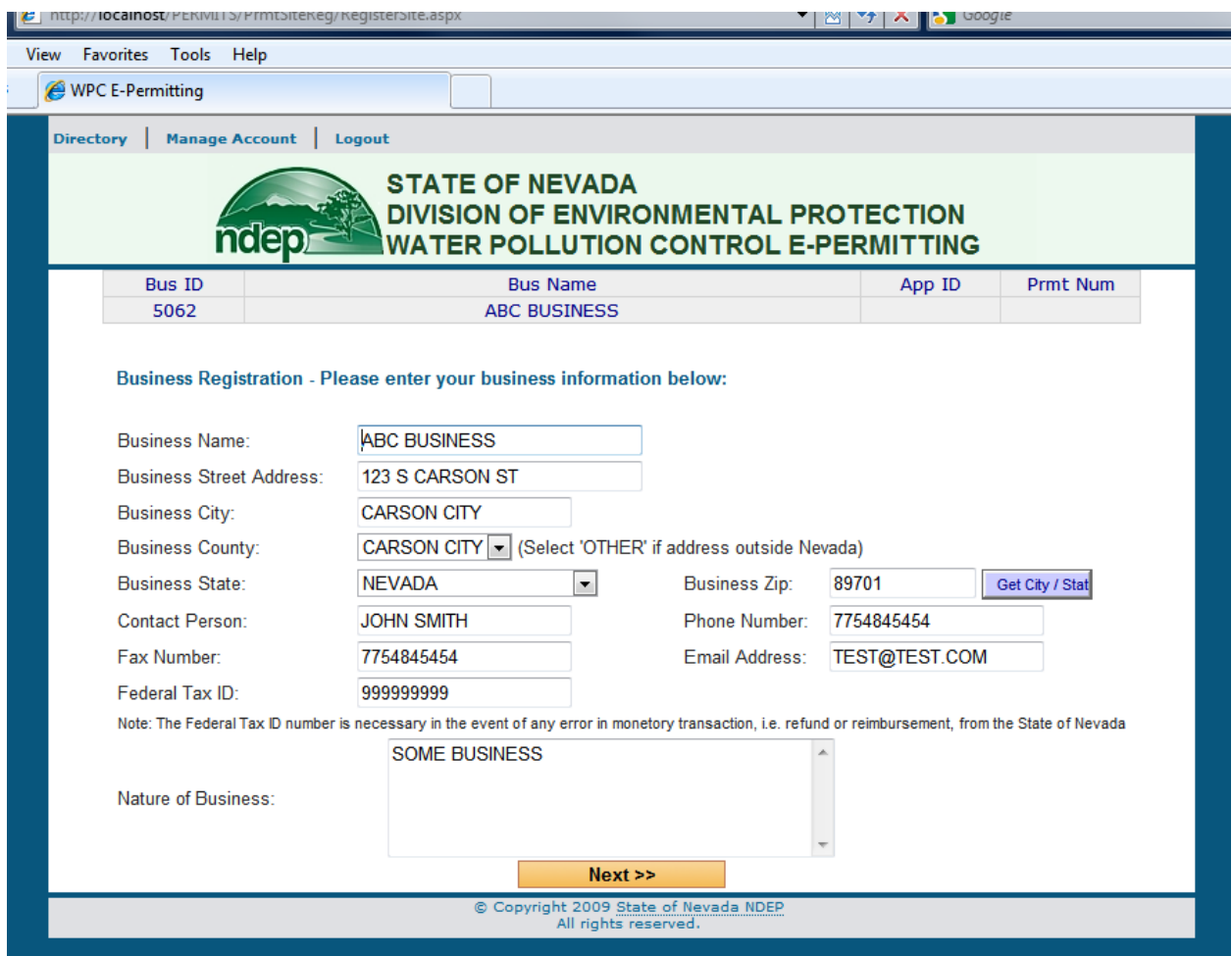

**Figure 22 – Update business information screen**

<span id="page-25-0"></span>6. Once your update is successful, you will receive a confirmation (see [Figure 23\)](#page-25-1).

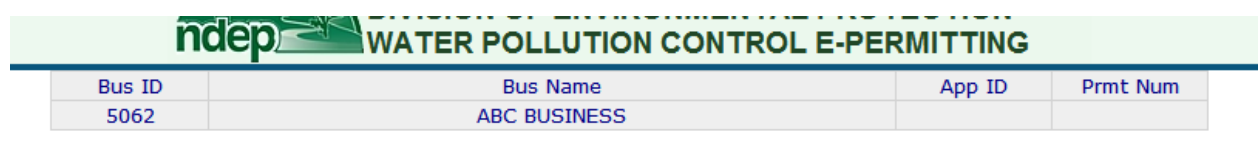

Your business information has been successfully updated.

>> Please Click Here to Go Back to the Directory Page and Start your Permit Application.

<span id="page-25-1"></span>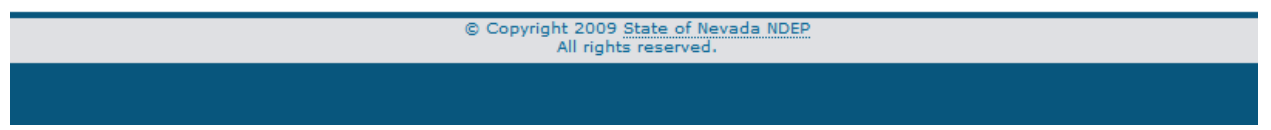

**Figure 23 – Confirmation screen for business information update**

# <span id="page-26-0"></span>**7 Frequently Asked Questions (FAQ)**

# <span id="page-26-1"></span>**7.1 How do I re-print my submitted application / invoice?**

Login to your account and select '*Print your submitted application / invoice*' option as shown below:

**E** Print Application and Invoice (Hide Options...) **O** Print your submitted application / invoice

Then, select the application for which you would like to print application or invoice documents.

### <span id="page-26-2"></span>**7.2 I could not finish all my application. Do I have to start over?**

No. Your work is saved at each step of your application. After you complete the first step, an application id is assigned to your application. You can re-start your application at any time by selecting re-start options in directory and selecting your application id. If this is an application for a new permit, choose the re-start option under '*Applying for a New Permit*'. If it's an application for renewal, choose the re-start option under '*Renewing an Existing Permit*'.

### <span id="page-26-3"></span>**7.3 Where do I see my application id?**

When you fill out your permit application online, the application id is shown in the application header.

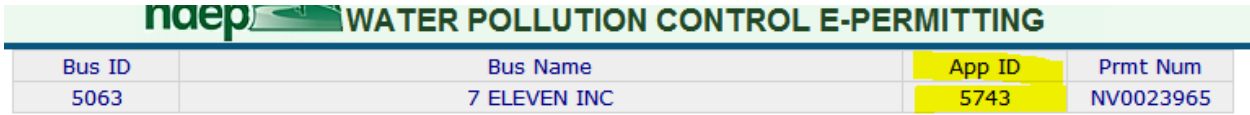

## <span id="page-27-0"></span>**7.4 At what address should I mail my completed application?**

Submit all information to:

**Bureau of Water Pollution Control Nevada Division of Environmental Protection 901 South Stewart Street, Suite 4001 Carson City, NV 89701-5249**

### <span id="page-27-1"></span>**7.5 I need help with my application. Whom should I contact?**

You can contact Bureau of Water Pollution Control at the Nevada Division of Environmental Protection. The phone number is 775-687-9418.

## <span id="page-27-2"></span>**7.6 When I click the Next button, I get a message saying 'Click on Insert button to insert the Data'. How can I get past this error?**

At many places in your application, you will have to add information in grids. Grids are used to capture lists of information. For example list of outfalls, list of notification requirements, and so forth. After you type-in each set of information in the grid, you must hit the *Insert* button to actually add it to the database. This error occurs when you have typed-in some information, but forgot to hit the *Insert* button. Clicking on the *Insert* button (highlighted in yellow in figure below) will resolve this issue.

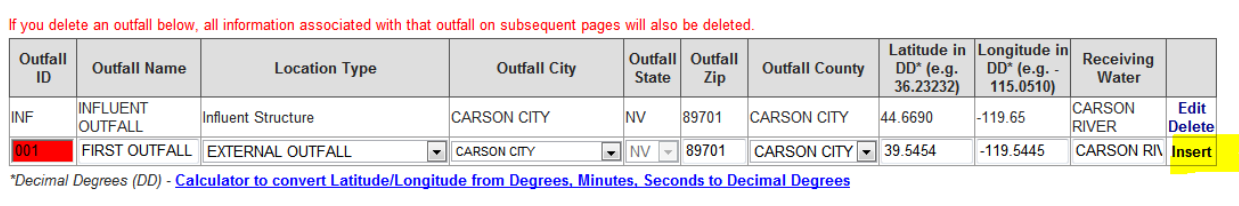

<< Previous Next >>

### <span id="page-27-3"></span>**7.7 What do the application status messages mean?**

Your application could be in one of the following status at any time:

- PENDING APPLICATION Your application is not complete and submitted yet. NDEP will not see or process any pending application. An application must be submitted before it can be processed.
- APPLICATION SUBMITTED You have completed and submitted your application. You must pay your application/renewal fee in full after you electronically submit your application and mail-in the signed copy of your application and invoice to NDEP.
- APPLICATION ACCEPTED Once the signed application, invoice, and fee are received by NDEP, your application will be accepted.
- IN-PROCESS Your application has been assigned to a permit writer and they are working to process your request for a permit.
- PERMIT ISSUED Your application is processed and a permit has been issued.
- PERMIT TERMINATED Your permit has been terminated.
- APPLICATION REJECTED Your application has been rejected by NDEP. You may be able to resolve issues with your application and re-submit your application.
- MODIFICATIONS ALLOWED You can apply to modify an existing permit (see section [Modifying an Existing Permit\)](#page-22-0). To do so, NDEP has to put your permit in the **modifications allowed** status. Once your permit is in this status, you can fill out and submit a modification application.

#### <span id="page-29-0"></span>**8 Acronyms**

- **BWPC** Bureau of Water Pollution Control
- **CAFO -** Concentrated Animal Feeding Operations
- **CERCLA** Comprehensive Environmental Response, Compensation, and Liability Act
- **cfs** Cubic Feet per Second
- **CFU/100ML** Colony Forming Units per 100ml
- **DCNR** Department of Conservation and Natural Resources
- **DD** Decimal Degrees
- **EPA** Environmental Protection Agency
- **ft** Feet
- **GPM** Gallons per Minute
- **kg/day** Kilograms per Day
- **lbs/acre** Pounds per Acre
- **lbs/acre/year** Pounds per Acre per Year
- **lbs/day** Pounds per Day
- **mg/l** Milligrams per Liter
- **MGD** Million Gallons per Day
- **MPN/100ML** Most Probable Number per 100ml
- **NAC –** Nevada Administrative Code
- **NDEP** Nevada Division of Environmental Protection
- **POTW –** Publicly Owned Treatment Works
- **RCRA** Resource Conservation and Recovery Act
- **TRS** Township, Range, and Section
- **ug/l** Micrograms per Liter
- **WPC** Water Pollution Control
- **WPC e-permitting** Water Pollution Control Electronic Permitting